## **Nutzungsanleitung des Bayernatlas zur Einsichtnahme in vorliegende Bebauungspläne**

1.) Den folgenden Link anklicken

https://geoportal.bayern.de/bayernatlas/?topic=pl\_bau&lang=de&bgLayer=atkis&E=705077.75&N=5328384. 09&zoom=10

2.) Am linken Bildschirmrand unter der Schaltfläche "Planen und Bauen" im Reiter "Bauleitplanung" die Bebauungspläne Bayern aktivieren.

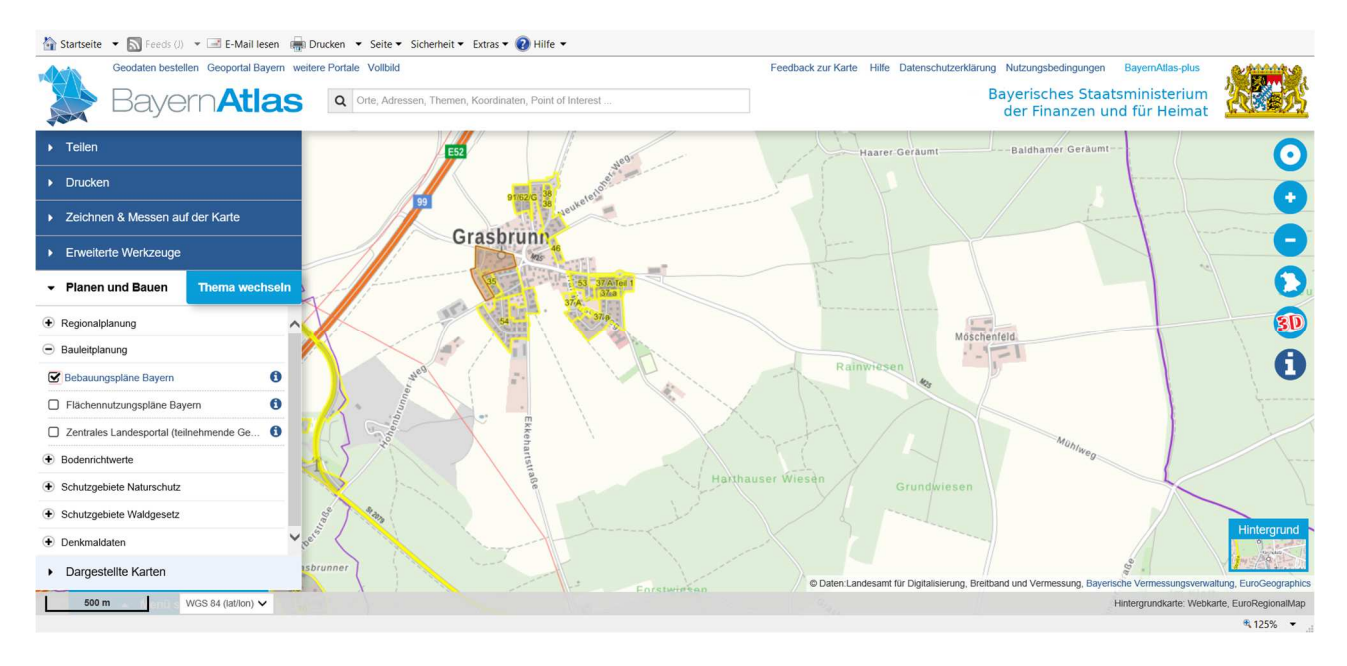

Dann erscheint folgende Darstellung auf Ihrem Bildschirm

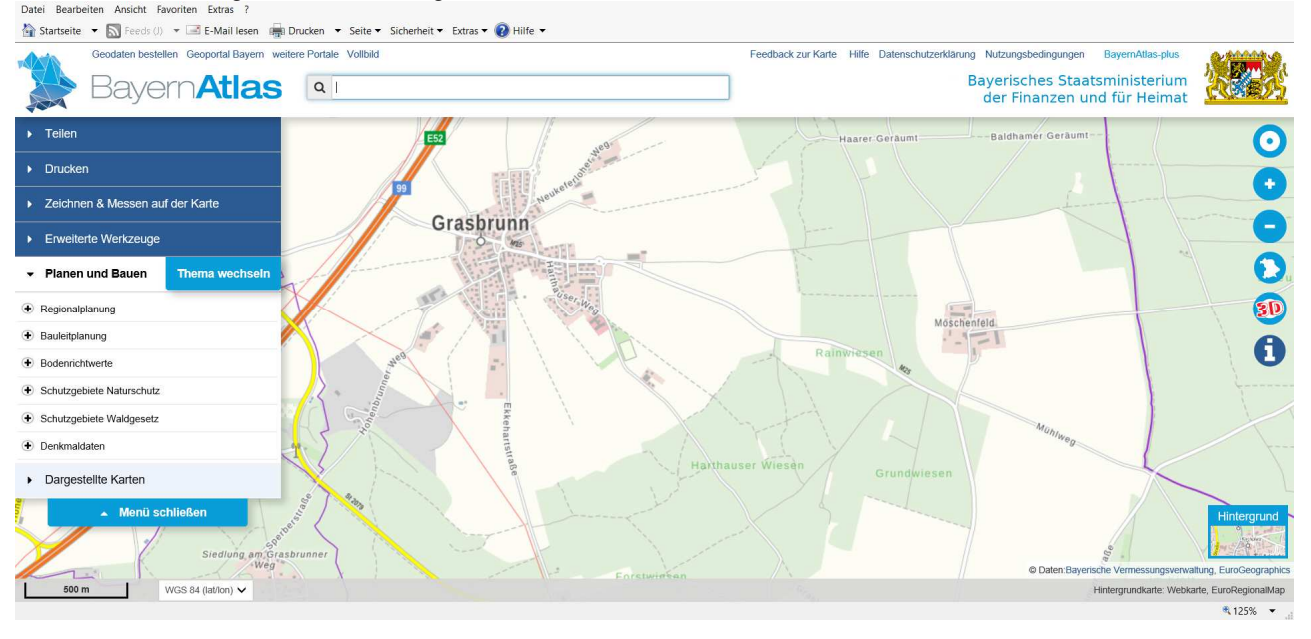

3.) Durch z.B. Mausbewegung und Ziehen mittels linker Maustaste in den Bereich der Gemeinde zoomen, für den eine Einsichtnahme des entsprechenden Bebauungsplanes gewünscht wird.

4.) Nachdem Sie denjenigen Plan, zu dem Sie die Informationen abrufen möchten, herangezoomt haben, erfolgt ein Doppelklick auf die eingetragene Nummer des Bebauungsplans (im Beispiel die Nummer 54,

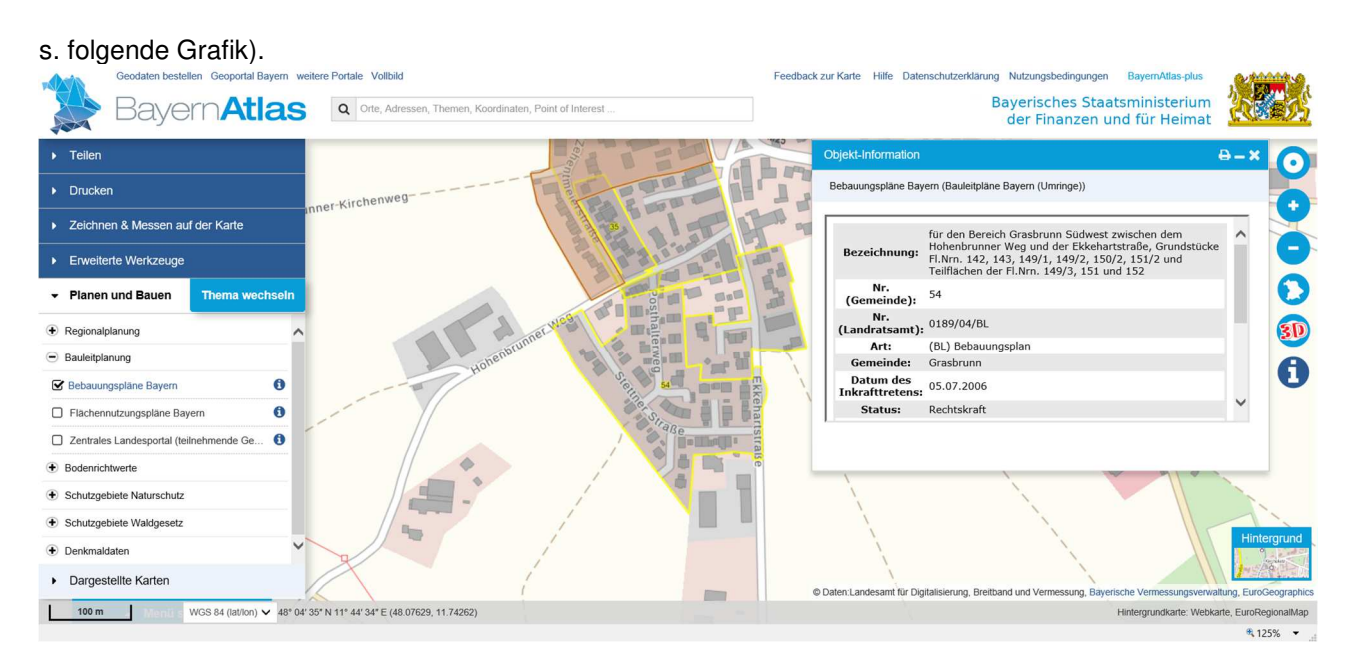

5.) Nachdem Sie die Nummer des jeweiligen, von Ihnen gesuchten Bebauungsplanes angeklickt haben, öffnet sich das Fenster "Objekt-Information". In diesem Fenster scrollen Sie bitte bis ganz unten, bis die Verknüpfungen zu den Dateien sichtbar sind, welche für den von Ihnen gesuchten Bebauungsplan verfügbar sind (s. folgende Grafik).

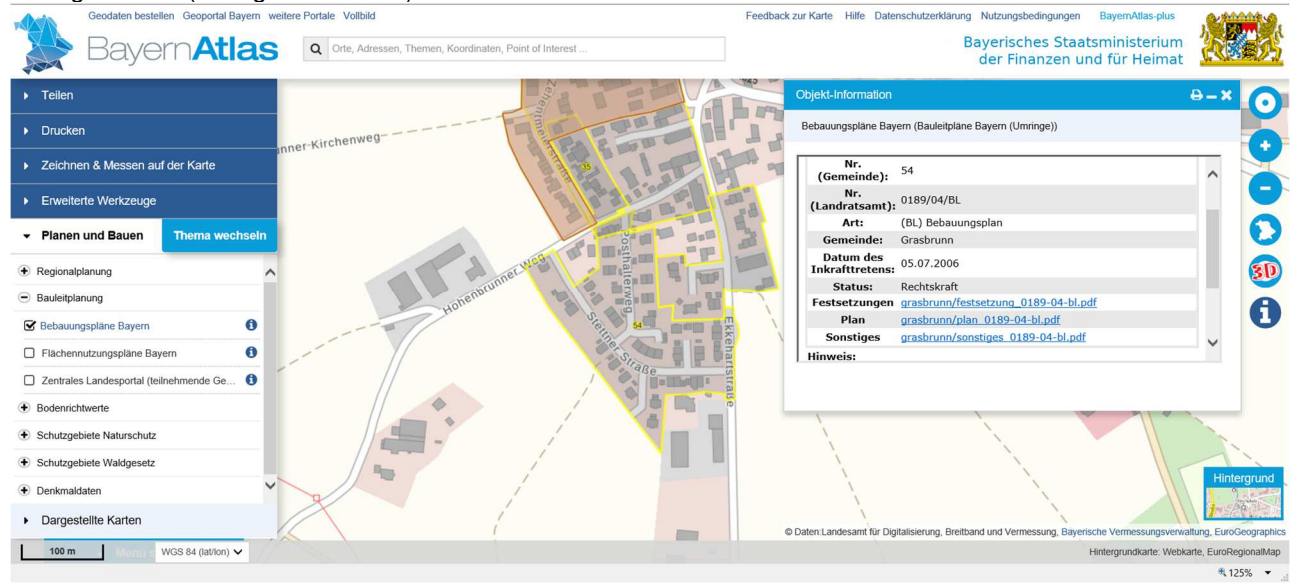

6.) Im Fenster "Objekt-Information" können Sie nun die Informationen zu dem von Ihnen gesuchten Bebauungsplan als PDF Datei abrufen, speichern und ausdrucken.